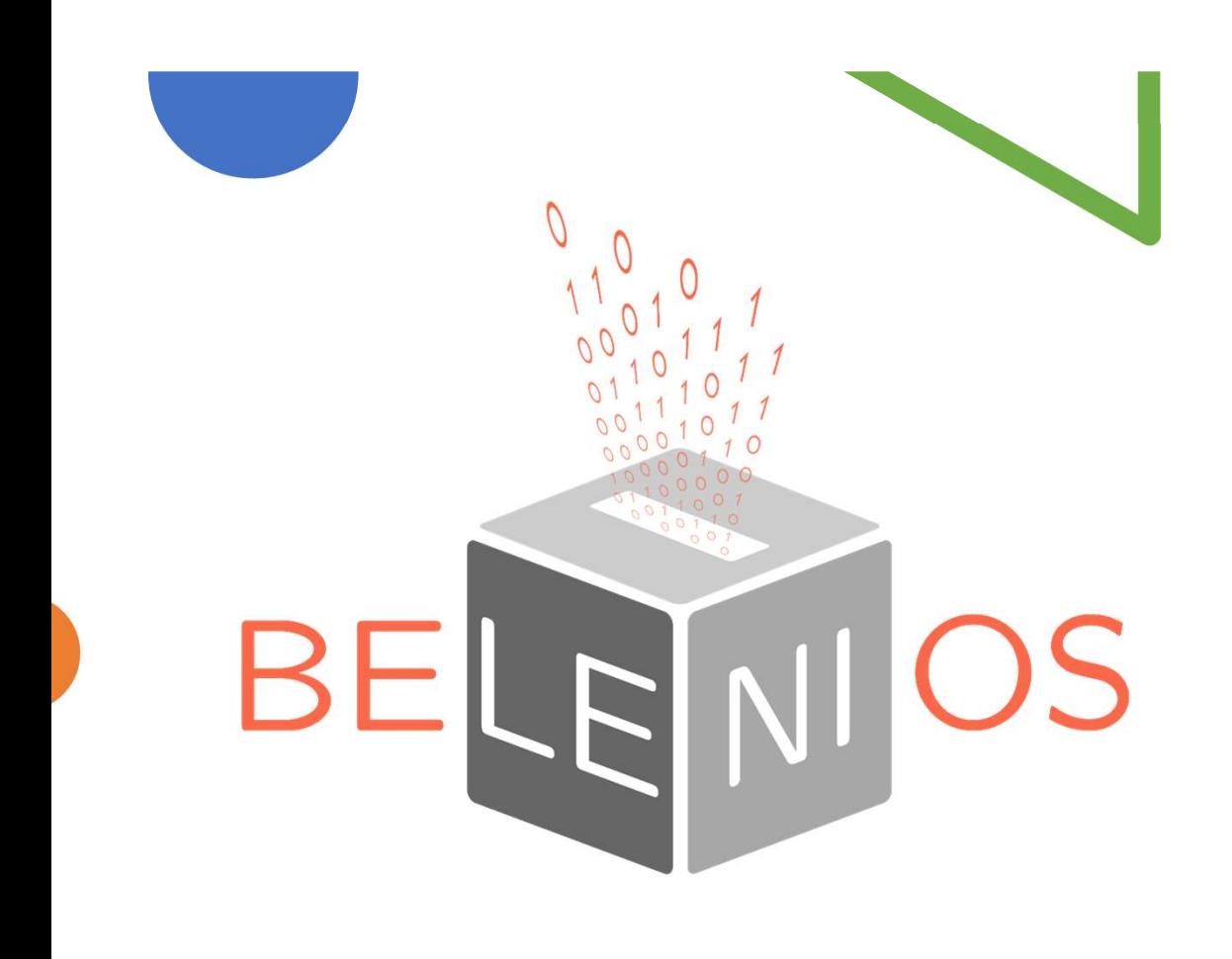

Belenios Belenios<br>plateforme de vote<br>électronique électronique

Manuel<br>
pour l'organisateur<br>
de l'élection<br>
Développée par des chercheurs du LORIA<br>
Présentée par Anne INCERTI Manuel<br>
Ur l'organisateur<br>
de l'élection<br>
Présentée par Anne INCERTI<br>
Présentée par Anne INCERTI Manuel pour l'organisateur de l'élection

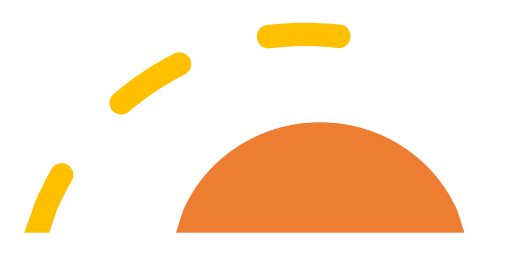

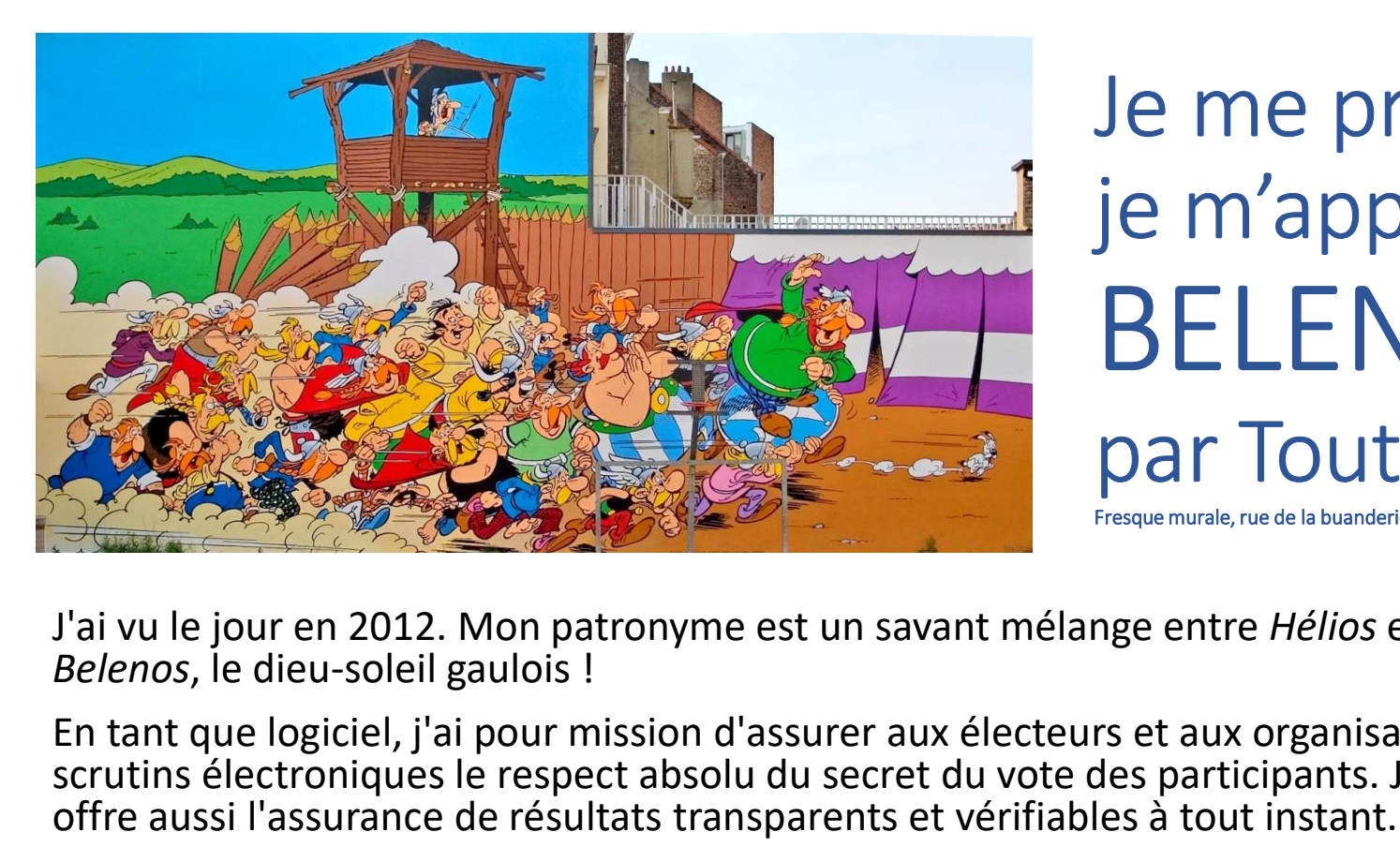

# Je me présente, je m'appelle BELENIOS par Toutatis Fresque murale, rue de la buanderie, Bruxelles

J'ai vu le jour en 2012. Mon patronyme est un savant mélange entre Hélios et Belenos. le dieu-soleil gaulois!

En tant que logiciel, j'ai pour mission d'assurer aux électeurs et aux organisateurs de scrutins électroniques le respect absolu du secret du vote des participants. Je leur offre aussi l'assurance de résultats transparents et vérifiables à tout instant.

Mes spécificités technologiques

Mes développeurs

TOUT EST SUR https://www.inria.fr/fr/belenios-le-vote-electronique-en-toutetransparence

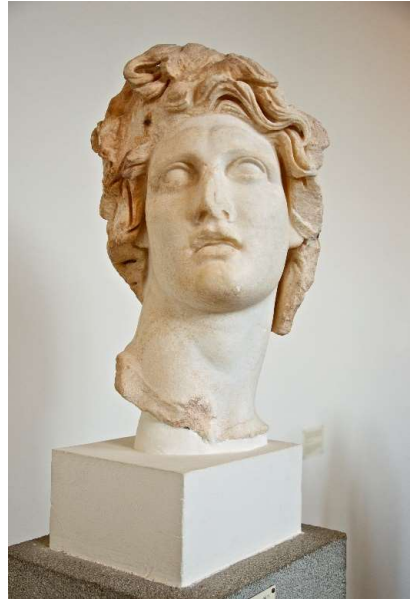

Tête de Hélios, musée archéologique de Rhodes

#### Belenios est un outil sécurisé et transparent :

• Sécurisé :

Les créateurs de Belenios sont des spécialistes de cryptographie. Chaque vote est protégé par plusieurs clés et toutes les données échangées sont chiffrées.

• Transparent :

Chaque électeur peut vérifier à tout moment que son bulletin est dans l'urne. La communauté des électeurs peut s'assurer que les résultats sont conformes aux suffrages exprimés.

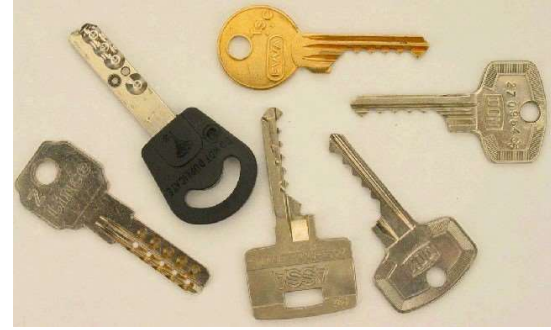

#### Qui fait quoi dans une élection Belenios ?

- En particulier l'administrateur
- TOUT EST SUR https://www.belenios.org/instructions-fr.html
- Accéder à Belenios https://www.belenios.org/

# Comment organiser une élection avec Belenios

Comment organiser une élection avec Belenios<br>• Il est conseillé de s'inscrire sur la liste de diffusion de Belenios :<br>https://sympa.inria.fr/sympa/info/belenios-discuss recueil de la liste stabonner https://sympa.inria.fr/sympa/info/belenios-discuss

Comment organiser une élection avec Belenios<br>
• Il est conseillé de s'inscrire sur la liste de diffusion de Belenios :<br>
https://sympa.inria.fr/sympa/info/belenios-discuss<br>
En cas de maintenance (quelques jours par an), vou Comment organiser une élection avec Belenios<br>
• Il est conseillé de s'inscrire sur la liste de diffusion de Belenios :<br>
https://sympa.inria.fr/sympa/info/belenios-discuss<br>
En cas de maintenance (quelques jours par an), vou Comment organiser une électement organiser<br>
• Il est conseillé de s'inscrire sur la liste de diff<br>
https://sympa.inria.fr/sympa/info/belenios-disc<br>
En cas de maintenance (quelques jours par an)<br>
que Belenios sera inutilisa

• Puis

https://vote.belenios.org/admin

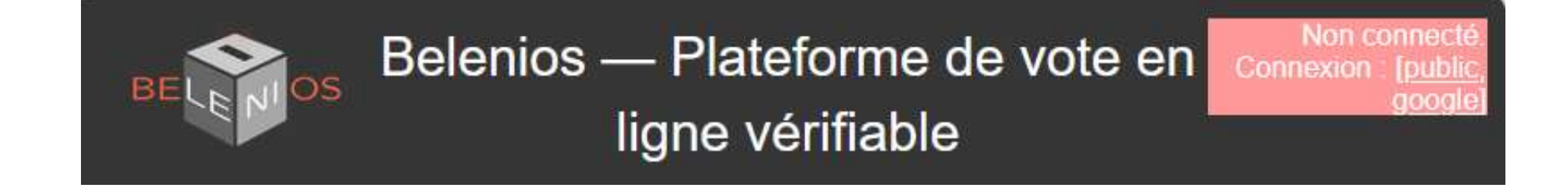

• En bas de la page, créer un compte

• Et suivre les consignes

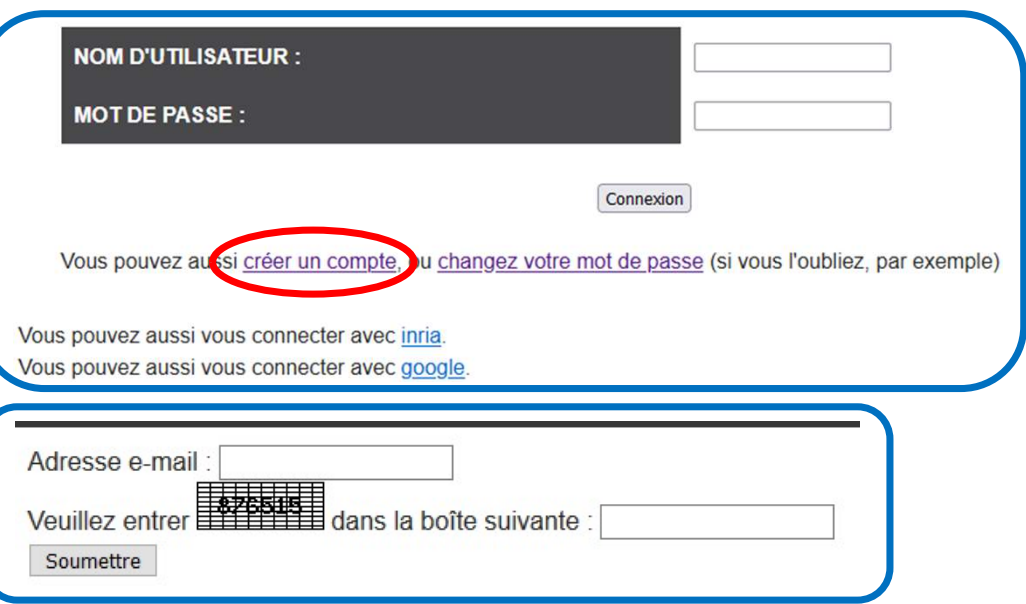

5

• mon nom de connexion est anneincerti

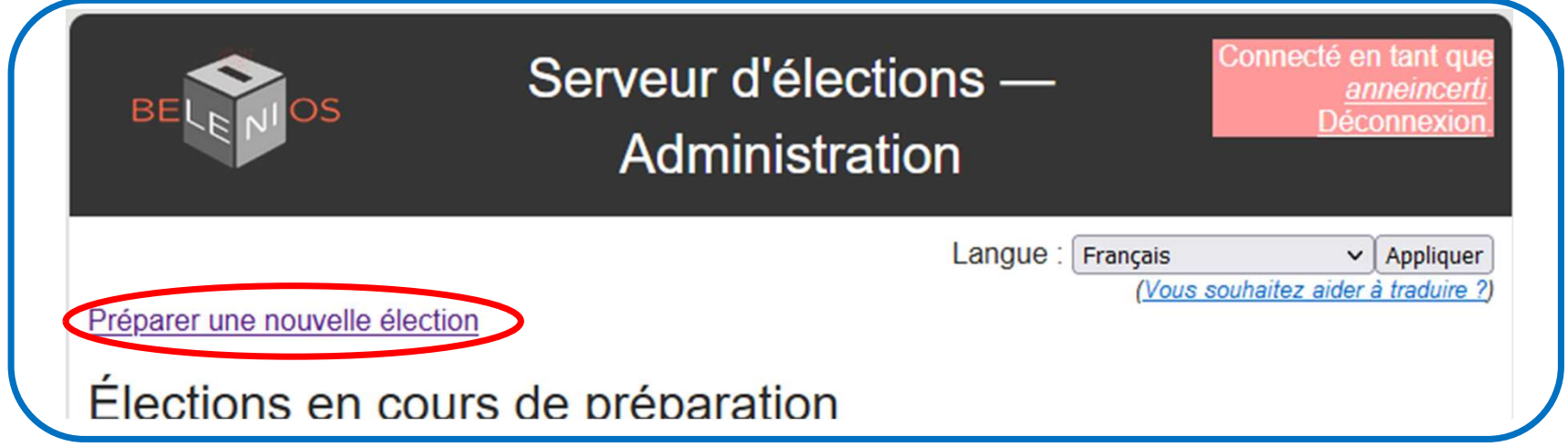

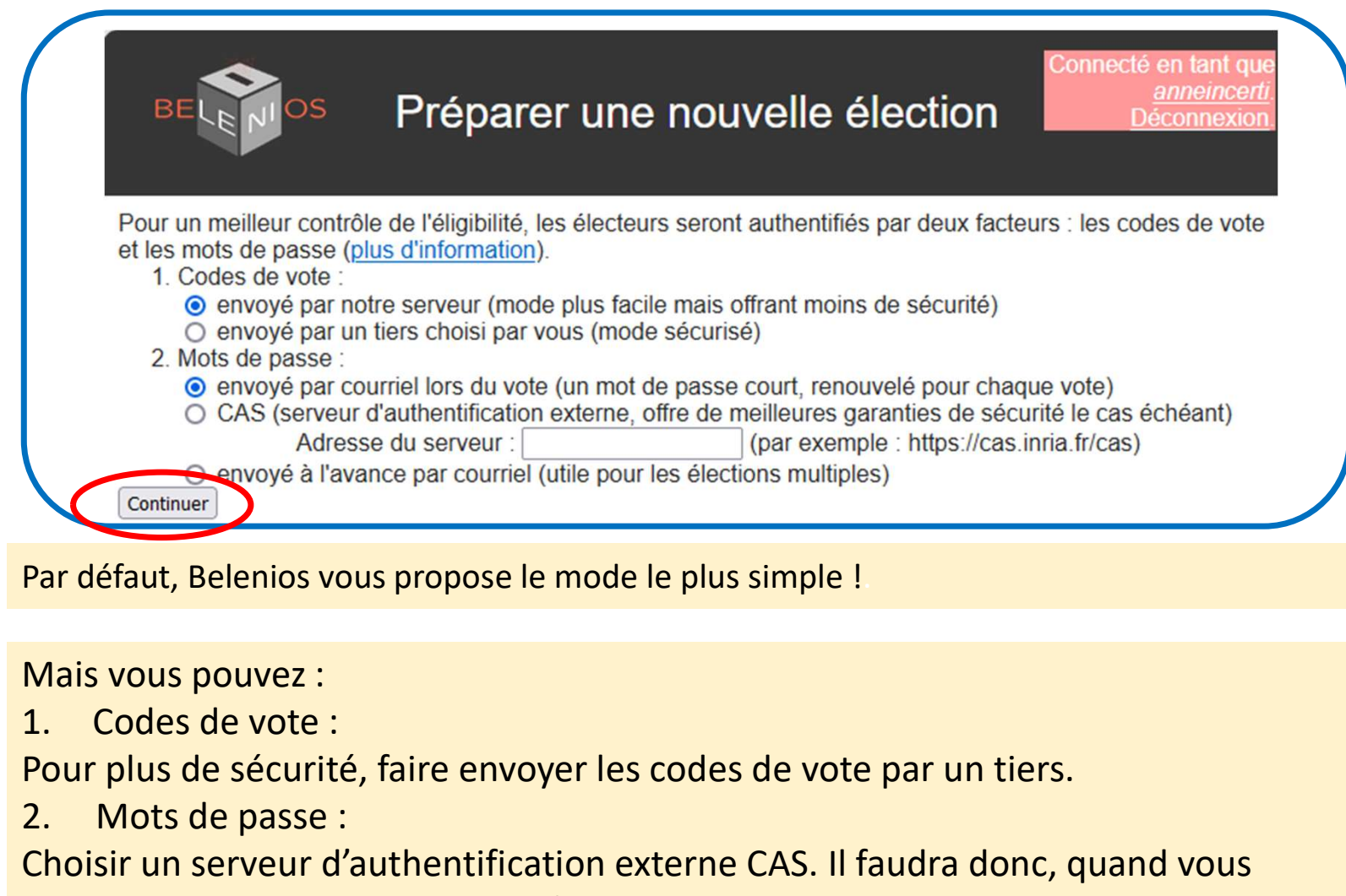

Par défaut, Belenios vous propose le mode le plus simple !.

Mais vous pouvez :

Pour plus de sécurité, faire envoyer les codes de vote par un tiers.

2. Mots de passe :

Choisir un serveur d'authentification externe CAS. Il faudra donc, quand vous indiquerez les adresses mail des électeurs, ajouter leur login.

Envoyer le mot de passe à l'avance. L'expérience montre que l'électeur est alors perdu entre le code de vote et le mot de passe qu'il a reçus.

# Préparation de l'élection : entrer les données

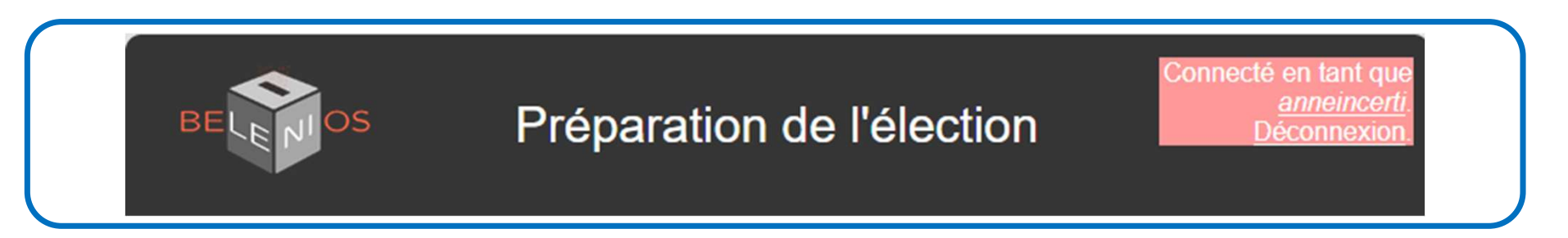

Le nom de l'élection se retrouve dans les mails envoyés aux électeurs, ainsi que dans l'en-tête des pages de vote.

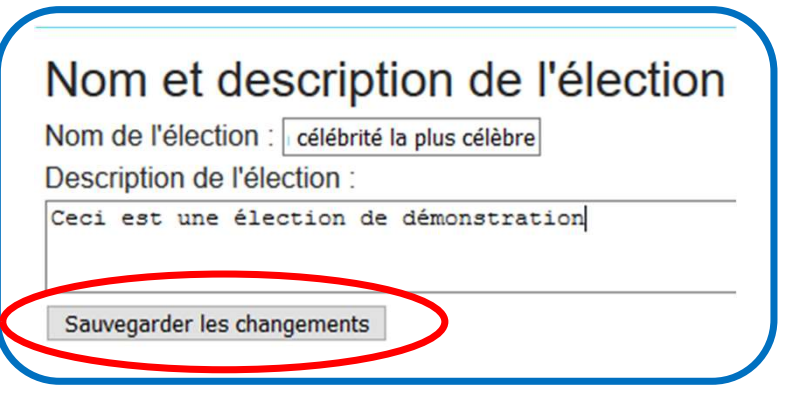

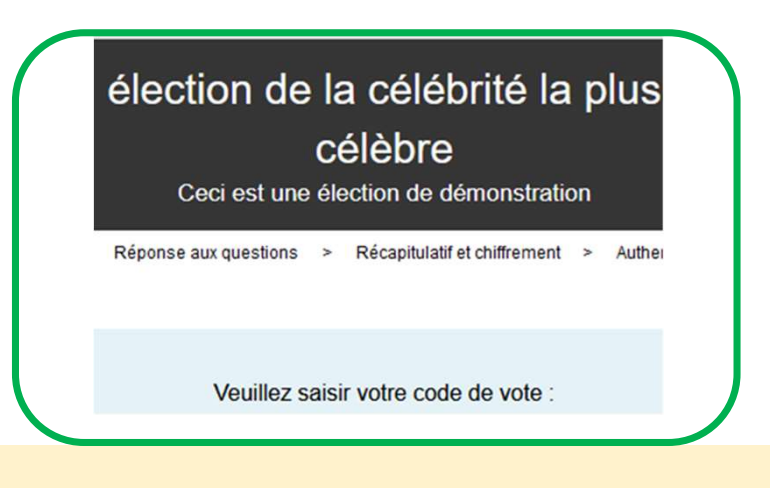

Sauvegarder à chaque étape !!!

Quand on clique sur Sauvegarder les changements, le bouton ne change pas de couleur. C'est dommage. A la fin du processus de création, un récapitulatif est proposé avant la validation. 7

### Le nom de l'administrateur se retrouve au début du processus d'élection et sur la page de résultats.

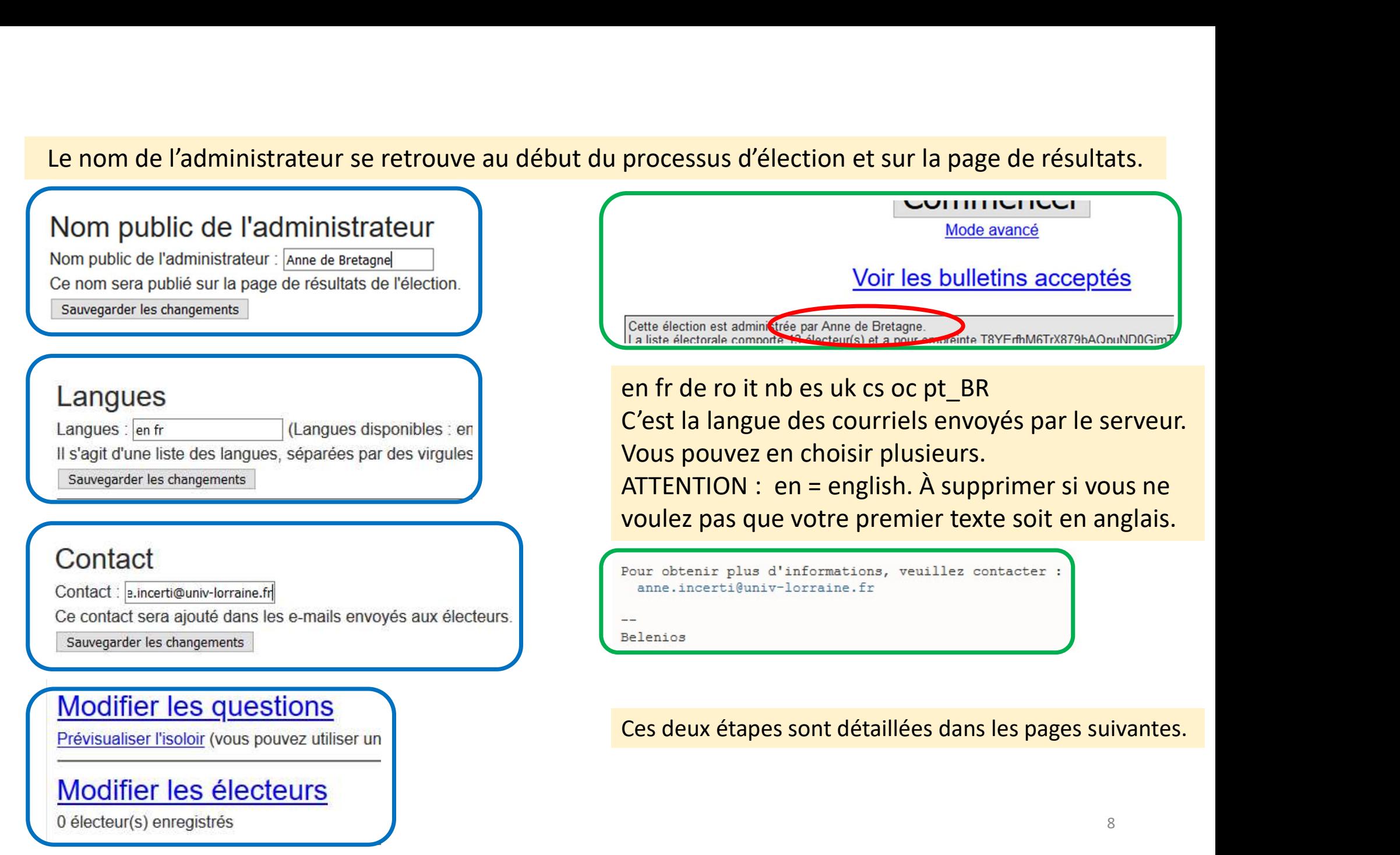

# Modifier les questions

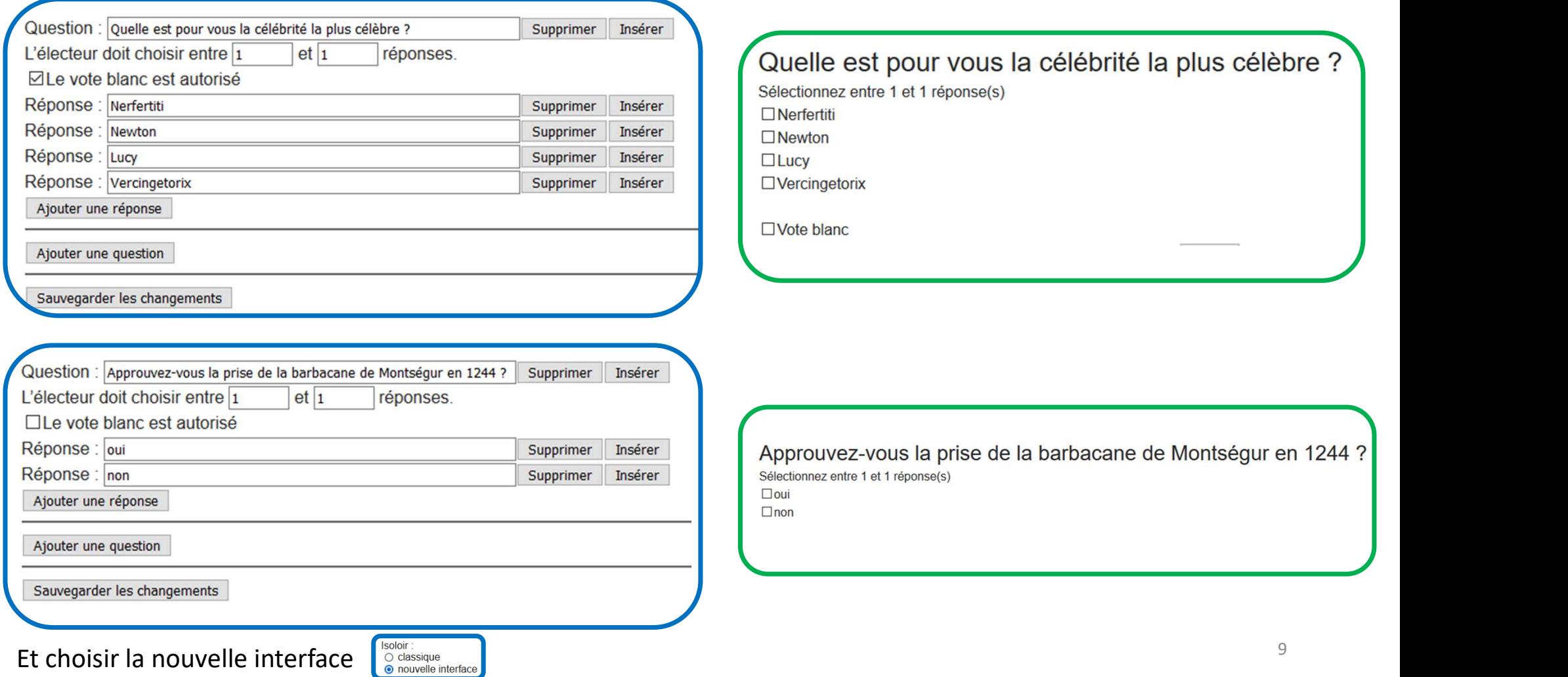

# Modifier les électeurs

Belenios vous propose trois exemples :

C'est le cas le plus simple. Vous rentrez les adresses mail des électeurs, un par ligne.

#### bart.simpson@example.com albert.einstein@example.com asterix.legaulois@exampl

Si vous avez choisi d'utiliser un serveur d'authentification externe, alors vous devez indiquer le login de l'électeur :

albert.einstein@example.com, albert\_e

#### asterix.legaulois@example.com

Find the Case of the Case of the Case of the Case of the Case of the Case of the Case of the Case of the Case of the Case of the Case of the Case of the Case of the Case of the Case of the Case of the Case of the Case of t Le vote d'Astérix LEGAULOIS compte pour deux (Dans certaines élections particulières, des électeurs sont plus influents que d'autres). Vous devez <sup># utilisation typique</sup><br>
<sup>e</sup> <sup># quand un identifiant est nécessaire, par<br>
<sup># lorsque certains électeurs ont plusieurs<br> **asterix.legaulois@example.com**<br> **Le vote d'Astérix LEGAULOIS compte<br>
pour deux (Dans certaines électio</sup></sup>** Mais puisque vous avez pondéré Astérix, vous devez également # lorsque certains électeurs ont plusieurs<br>
asterix.legaulois@example.com<br>
Le vote d'Astérix LEGAULOIS compte<br>
pour deux (Dans certaines élections<br>
particulières, des électeurs sont plus<br>
influents que d'autres). Vous deve

bart.simpson@example.com,,1 asterix.legaulois@example.com,,2

# Modifier les électeurs

Importer la liste électorale depuis une autre élection

### Adcun électeur

Veuillez entrer les identités des électeurs à ajouter, un par ligne (m fois l'élection mise en place. Les électeurs avec une adresse e-ma Attention : Les identités en double ne sont pas autorisées et sont adresse e-mail, utilisez des identifiants différents.

### 3 possibilités :

- 
- 3 possibilités :<br>- Soit de saisir les adresses mails<br>- Soit de les importer à partir d'une autre<br>- Soit de les « conier-coller » à partir d'un mail ou
- 3 possibilités :<br>- Soit de saisir les adresses mails<br>- Soit de les importer à partir d'une autre<br>« élection »<br>- Soit de les « copier-coller » à partir d'un mail ou<br>d'un fichier excel par exemple. Mossibilités :<br>
Soit de saisir les adresses mails<br>
Soit de les importer à partir d'une autre<br>
« élection »<br>
Soit de les « copier-coller » à partir d'un mail ou<br>d'un fichier excel par exemple. 3 possibilités :<br>
- Soit de saisir les adresses mails<br>
- Soit de les importer à partir d'une autre<br>
« élection »<br>
- Soit de les « copier-coller » à partir d'un mail ou<br>
d'un fichier excel par exemple. **possibilités :**<br>Soit de saisir les adresses mails<br>Soit de les importer à partir d'une autre<br>« élection »<br>Soit de les « copier-coller » à partir d'un mail ou<br>d'un fichier excel par exemple.

anne.incerti@univ-lorraine.fr cleuthere@  $\blacksquare$ .fr bathilde  $\blacksquare$ agobart@ wenceslas@  $\mathbf{f}$ .fr mauguille@  $.$ fr hildeman@ .fr leodowald@ fr qurloe@www.fr paschase ansegise@ sigismond@www.fr gertrude.truc@univ-lorraine.fr Ajouter  $the + 1h$ 

Vous devez être certain de votre liste. A vous de vérifier que chacun a bien reçu son code de vote, car aucune notification n'est envoyée selon laquelle une adresse n'est pas valide .

Cliquer sur Ajouter pour enregistrer.

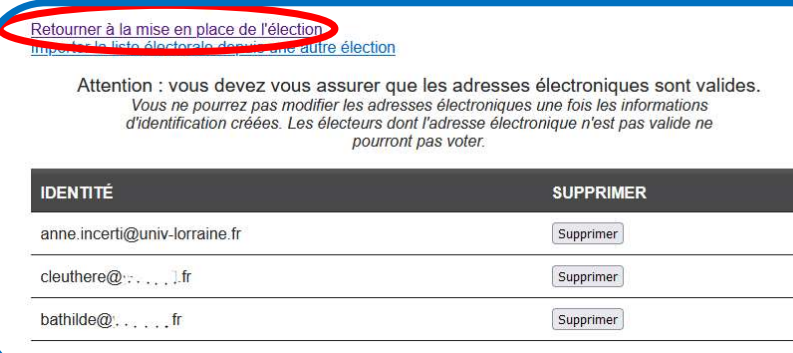

### Modifier les électeurs

13 électeur(s) enregistrés

#### Codes de vote

Attention : cela figera la liste électorale !

Générer sur le serveur

Retourner à la mise en place de l'élection<br>puis générer les codes de vote.<br>La liste des électeurs est maintenant figée.<br>Ils recevront leur code de vote une fois que Retourner à la mise en place de l'élection<br>puis générer les codes de vote.<br>La liste des électeurs est maintenant figée.<br>Ils recevront leur code de vote une fois que<br>vous aurez validé la création de l'élection: Retourner à la mise en place de l'élection<br>puis générer les codes de vote.<br>La liste des électeurs est maintenant figée.<br>Ils recevront leur code de vote une fois que<br>vous aurez validé la création de l'élection: Retourner à la mise en place de l'élection<br>puis générer les codes de vote.<br>La liste des électeurs est maintenant figée.<br>Ils recevront leur code de vote une fois que<br>vous aurez validé la création de l'élection:<br>vous <sub>ètes e</sub> **Retourner à la mise en place de l'élection<br>puis générer les codes de vote.<br><b>La liste des électeurs est maintenant figée.**<br>Ils recevront leur code de vote une fois que<br>vous aurez validé la création de l'élection:<br>vous ètes

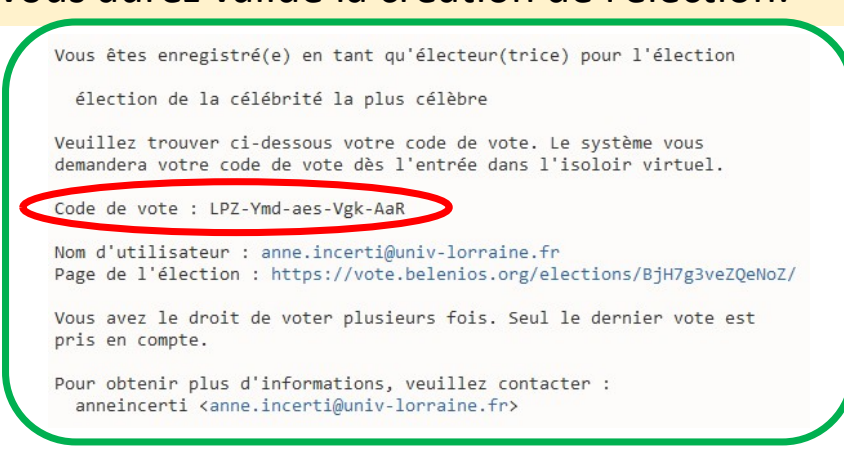

Quand il aura répondu aux questions, l'électeur recevra un mot de passe pour lui permettre de déposer son bulletin dans l'urne, indépendamment de vous.

### Codes de vote

Les codes de vote ont déjà été générés ! Télécharger les parties privées des codes de vote

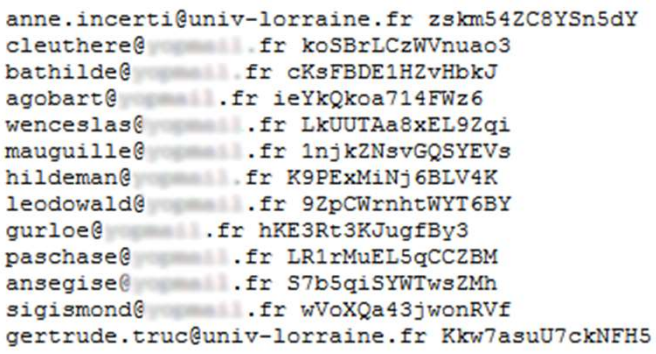

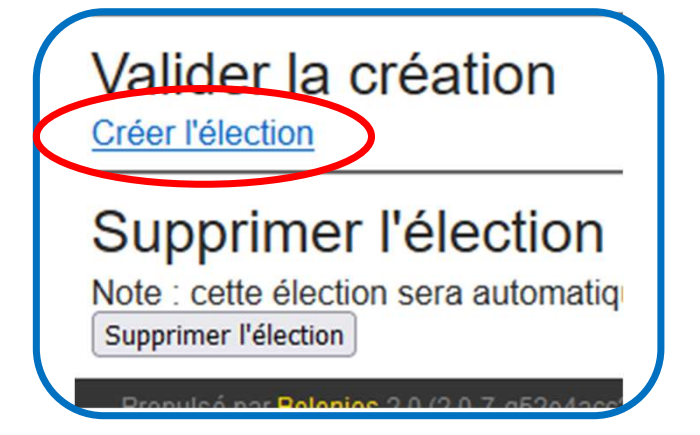

- Sauvegarder ainsi les codes de vote de chacun.
- Cette liste doit être conservée dans un lieu sûr car elle protège contre le bourrage d'urne.
- Elle permet également le renvoi de code de vote en cas de perte par l'électeur.

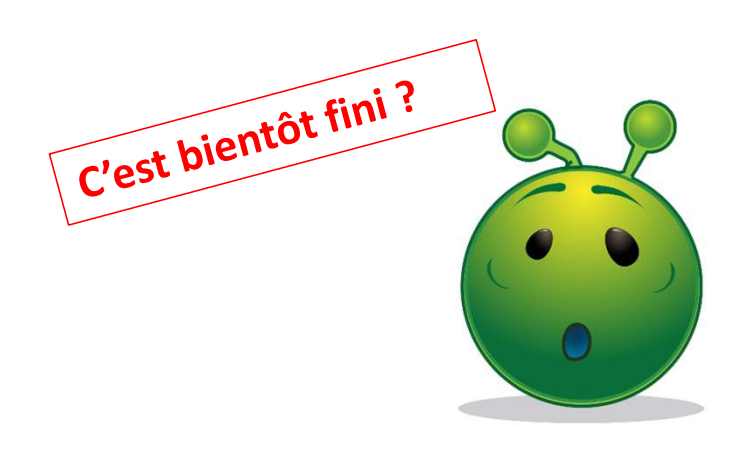

## Retourner à la mise en place de l'élection

## Check-list : élection prête

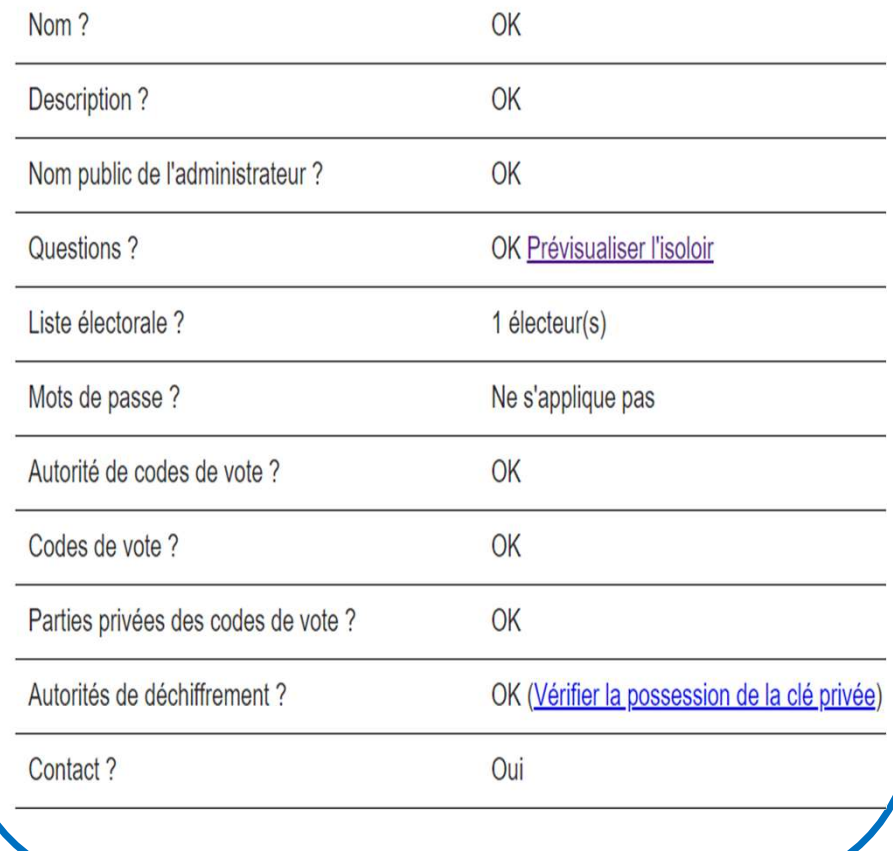

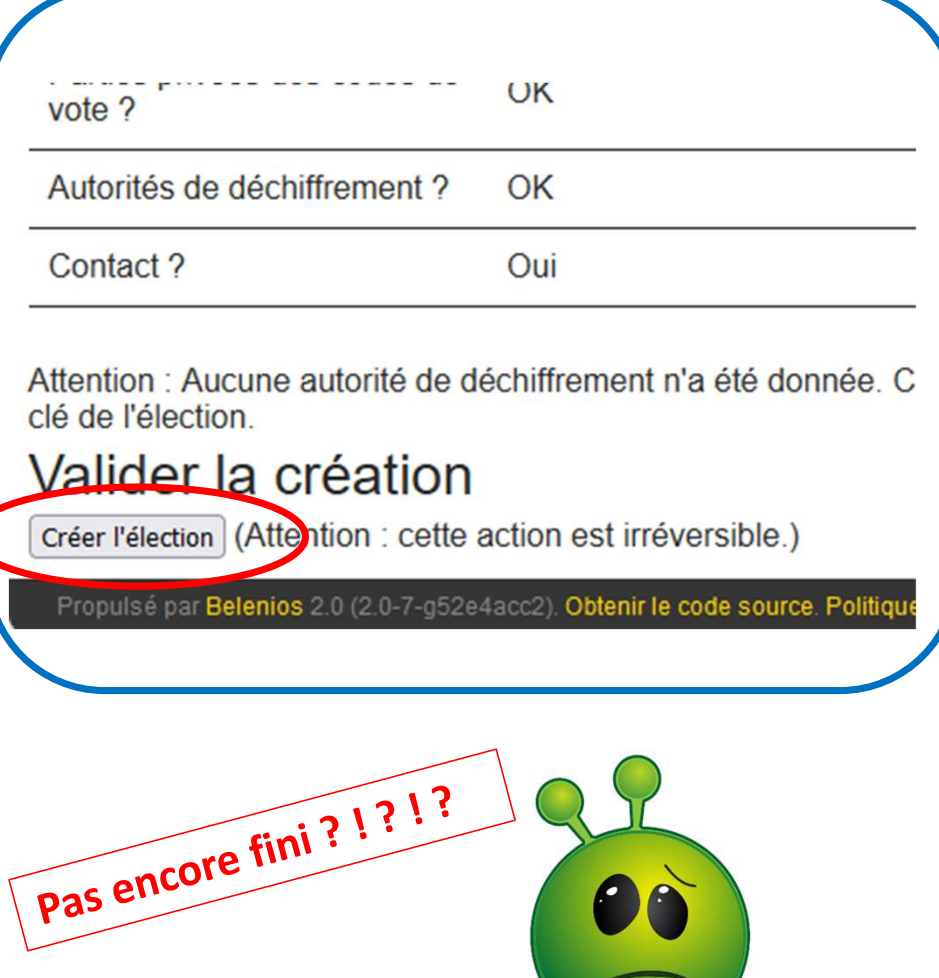

ATTENTION, l'élection est créée et elle est OUVERTE !!! Vous pourrez la fermer manuellement.

### Vous pouvez également la faire ouvrir et fermer automatiquement plus tard.

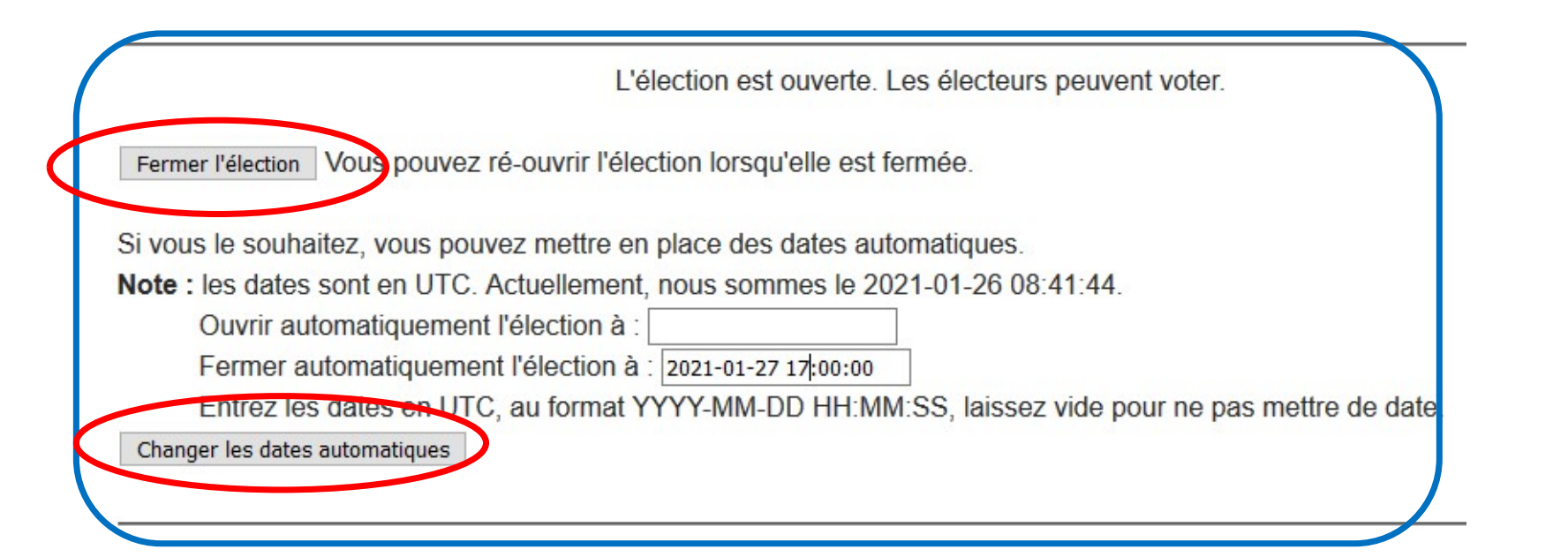

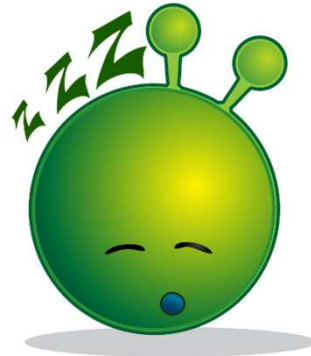

Une fois les dates et heures complétées, cliquer sur Changer les dates automatiques pour les valider.

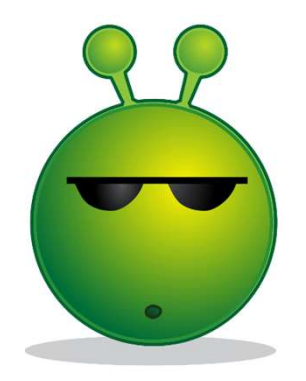

La question de la durée du vote se pose. On constate que trois jours ouvrés est la durée généralement choisie. Elle permet à tous les électeurs de voter, malgré un travail partiel.

A part ce message en début de vote, il n'y a pas d'autre endroit où les délais sont cités pour l'électeur.

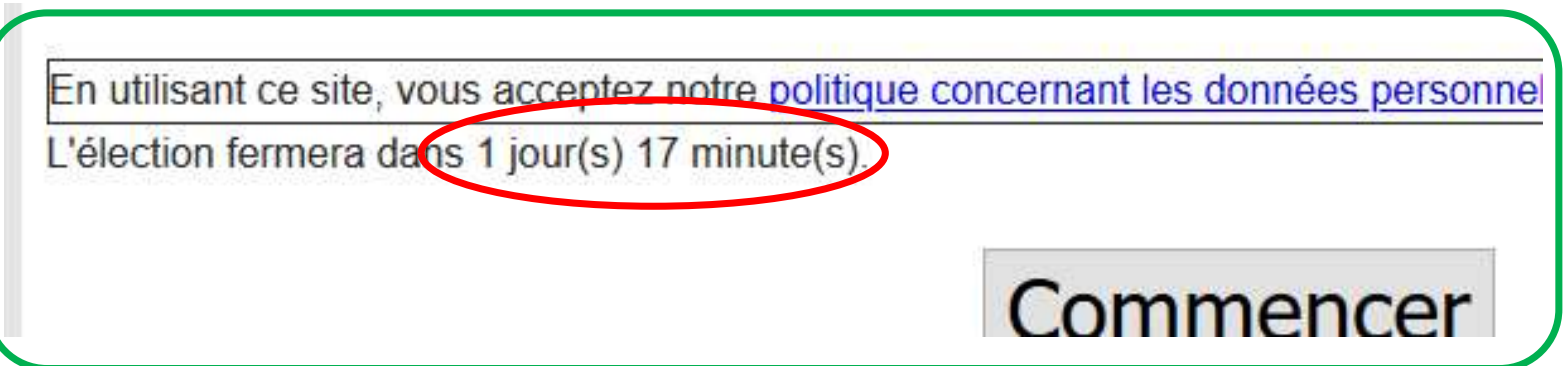

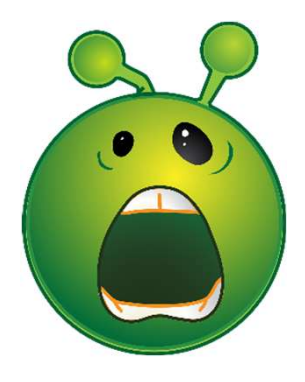

## C'est fini, on ne touche plus à rien !!!

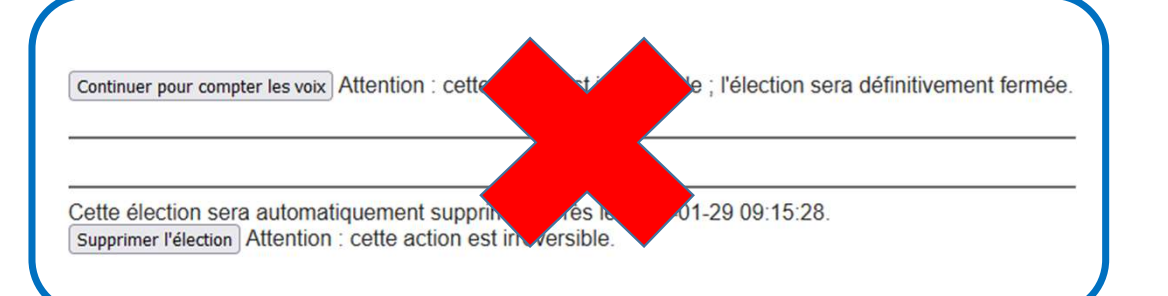

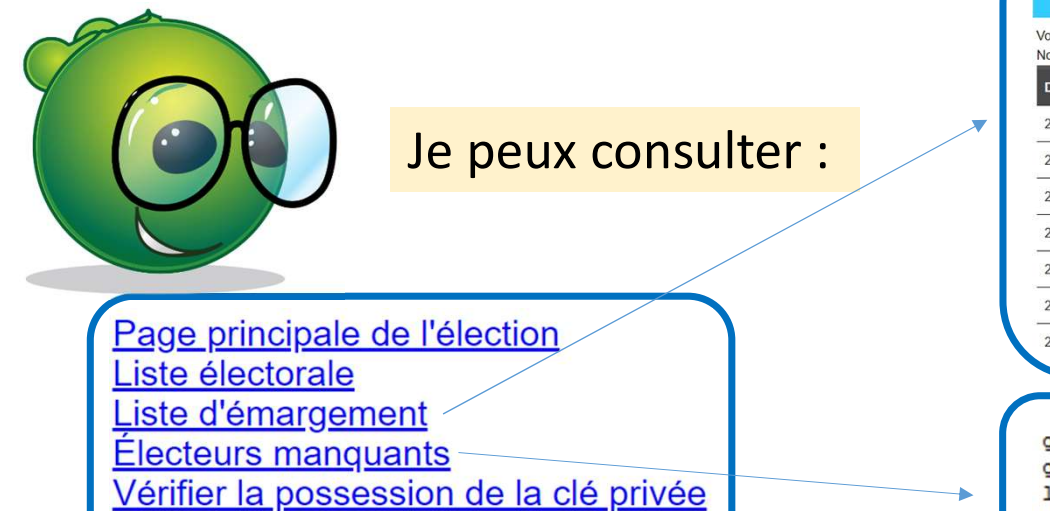

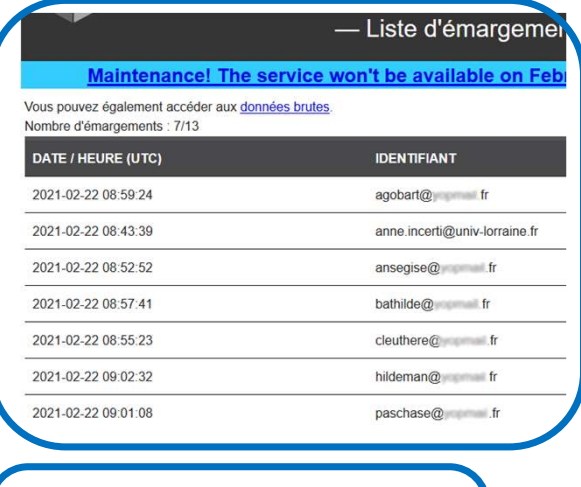

gertrude.truc@univ-lorraine.fr qurloe@ .fr leodowald@ .fr mauguille@ .fr sigismond@ .fr wenceslas@ .fr

Une fois le délai écoulé, retourner sur la plateforme de vote. Sous le paragraphe des dates automatiques, il faut cliquer sur :

Attention : cette action est irréversible ; l'élection sera définitivement fermée. Continuer pour compter les voix

Belenios annonce que l'élection a été dépouillée. Il faut revenir à la page principale de l'élection. Les résultats s'affichent alors, et tout électeur y a accès.

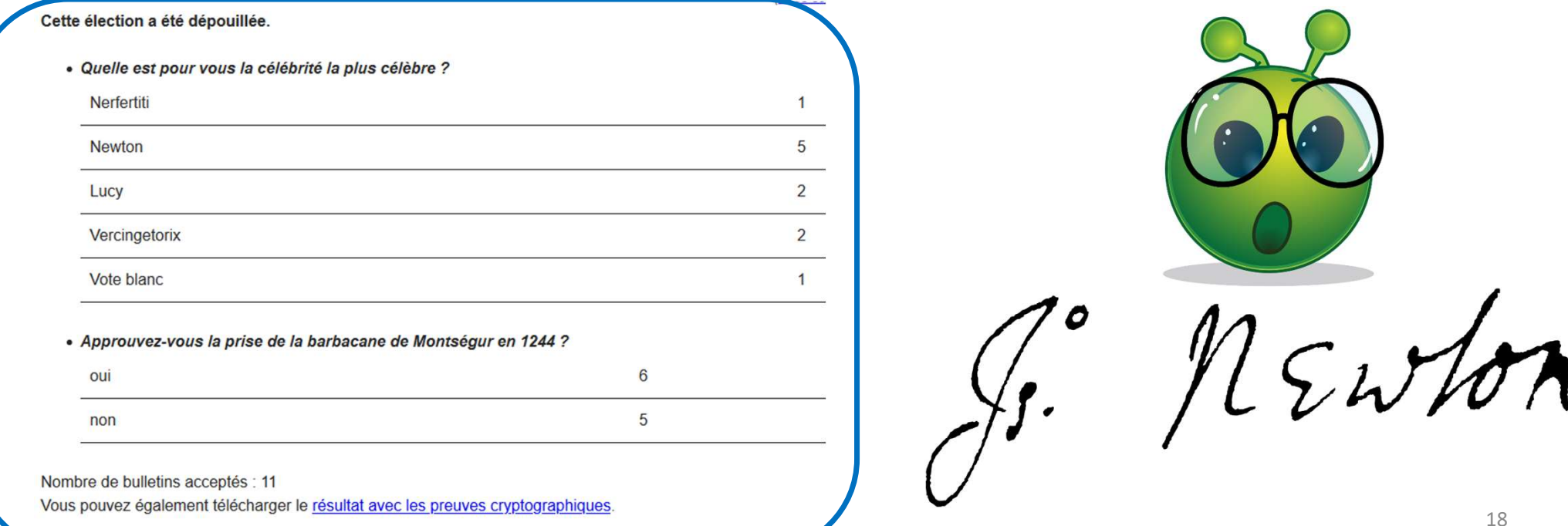

Vous pouvez consulter les non-votants :

Wenceslas n'a pas voté.

Mais Gertrude n'a pas pu voter car, par exemple j'ai mal orthographié son nom, Gertrude TRUQUE. Elle n'a pas reçu les mails de vote, elle peut faire annuler l'élection.

gertrude.truc@univ-lorraine.fr mall.fr wenceslas@

Vous recevez un mail vous indiquant que votre élection sera archivée une semaine après sa clôture.

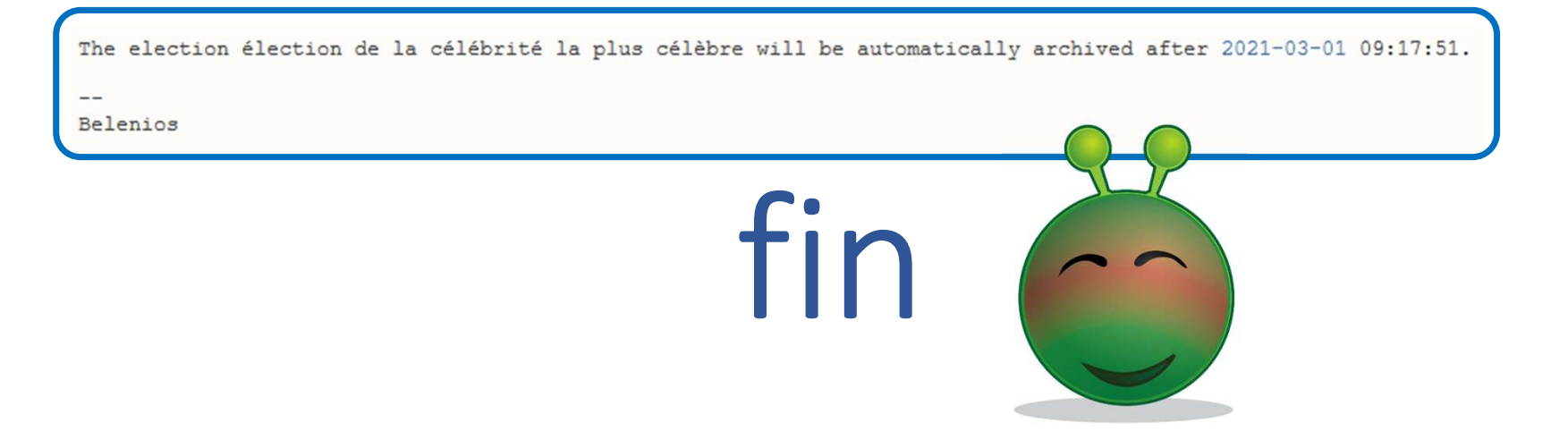

## AVERTISSEMENT

Ces documents sont distribués sous la licence CC BY-NC 2.0 : vous pouvez les distribuer et les modifier librement, à condition de mentionner l'auteur de ce document et uniquement pour des usages non commerciaux

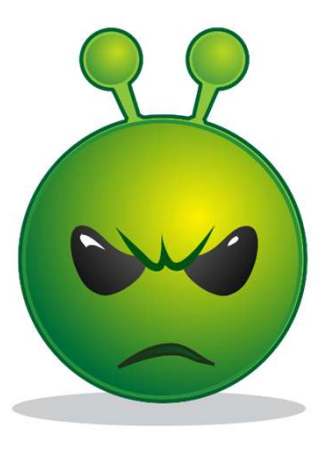

Février 2024